# UCI UCPath

# Salary Cap/Multiple Components of Pay Worksheet

Ensure you have your phone or fob for the Duo Mobile multi-factor authentication

C Copyright UCI UCPath 2020 Version 1

### Introductions

#### **Instructor**

- Name
- UCI role
- UCPath role
- Functional experience

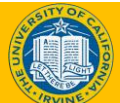

### Course Agenda

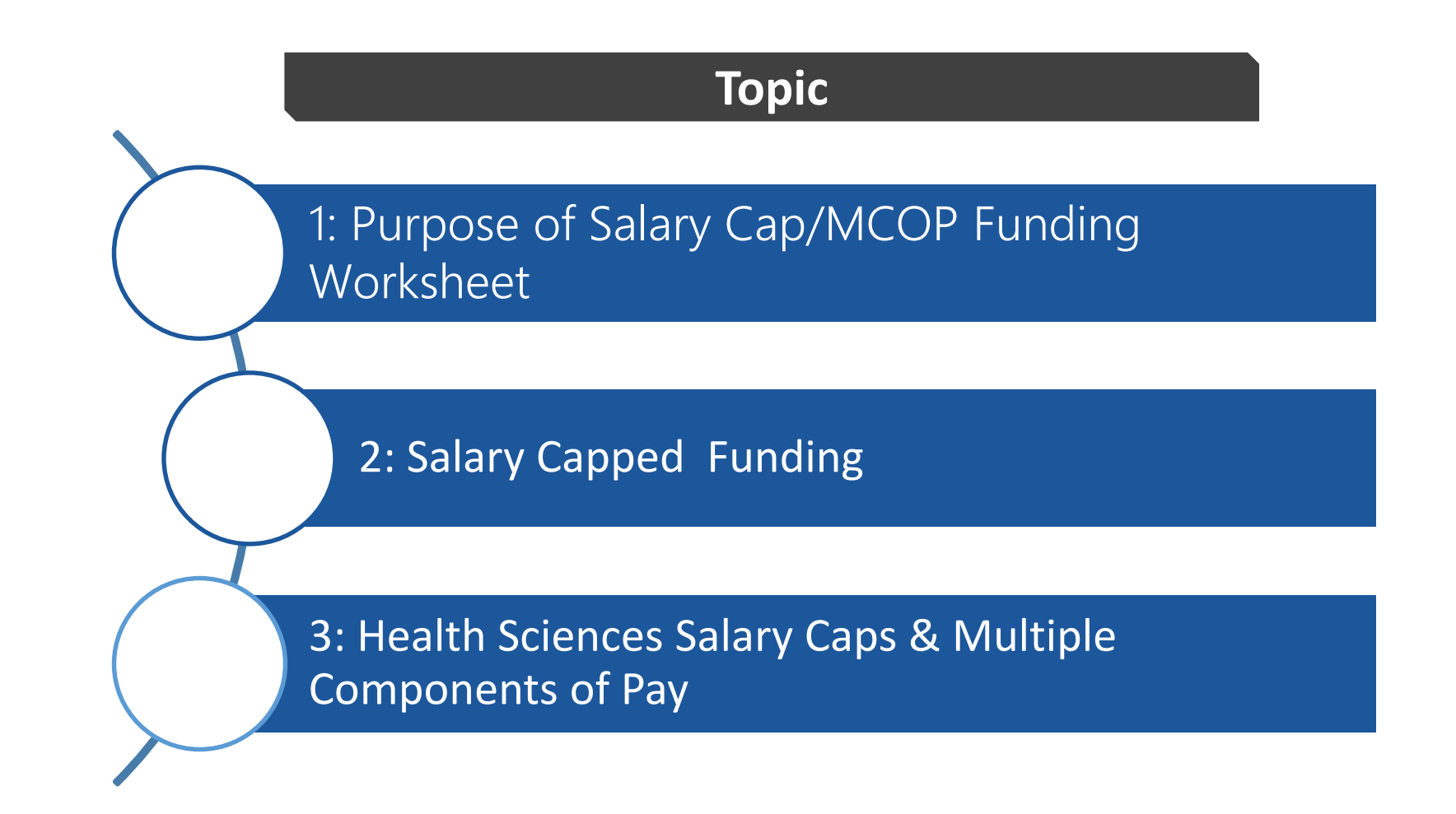

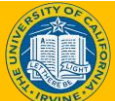

# Course Objectives

## **Key Objectives:**

- Understand the Salary Cap/Multiple Components of Pay Worksheet
- Examine the difference between Salary Cap and MCOP NSTP worksheet
- Review Health Sciences Salary Caps & Multiple Components of Pay

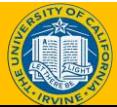

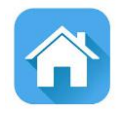

# LESSON 1 Purpose of Salary Cap / MCOP Funding Worksheet

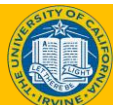

# Lesson Objectives

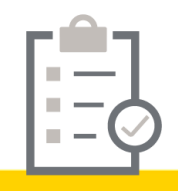

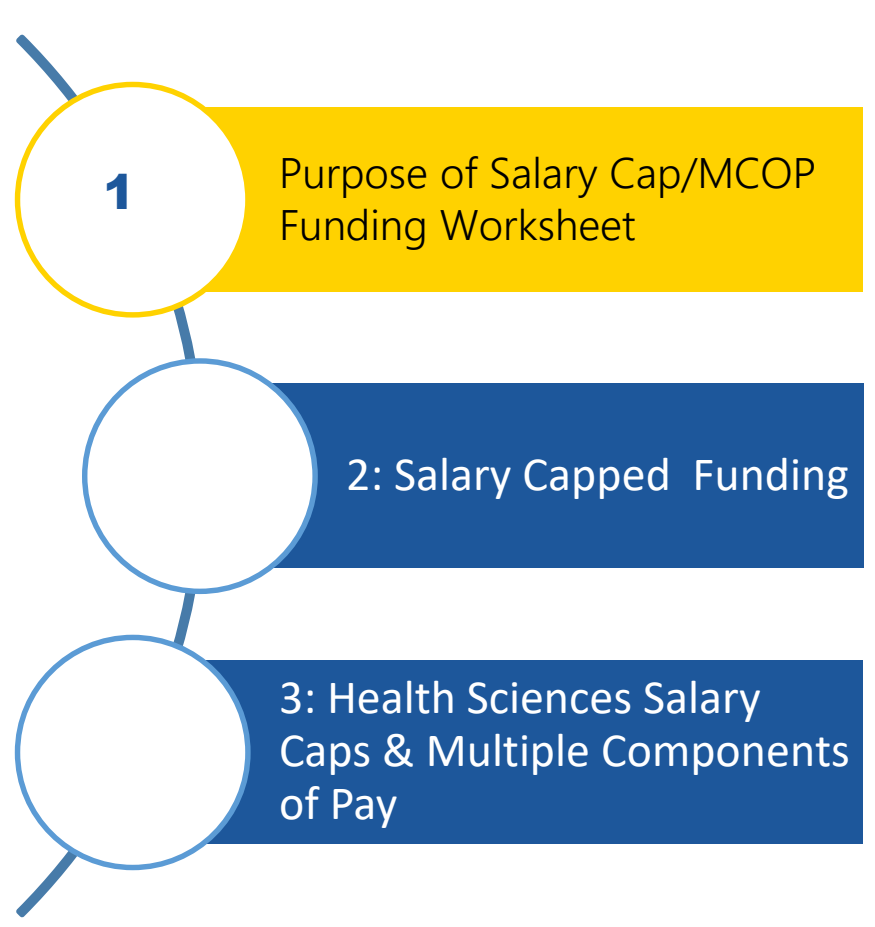

#### *In this lesson, we will:*

- Why is the Salary Cap/MCOP Funding Worksheet needed
- How to access the Salary Cap/MCOP Funding Worksheet

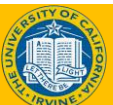

# Funding Entry Overview

Whenever a department creates a new position, funding has to be added to establish the account/fund to be used for the payroll expenses.

Many UCI employees are paid using funds the have salary caps (i.e., grant funds) and/or with multiple funding sources (i.e., NSTP or HCOMP).

The scenarios below trigger the use of the Salary Cap/MCOP Funding Worksheet.

- Entering an account/fund combination on the Funding Entry page that has a salary cap
- Entering multiple components of pay using multiple funding sources

#### Funding Entry - Accessing the Worksheet

**Navigation:** PeopleSoft Menu > Set Up HCM > Product Related > Commitment Accounting > UC Customizations > Funding Entry

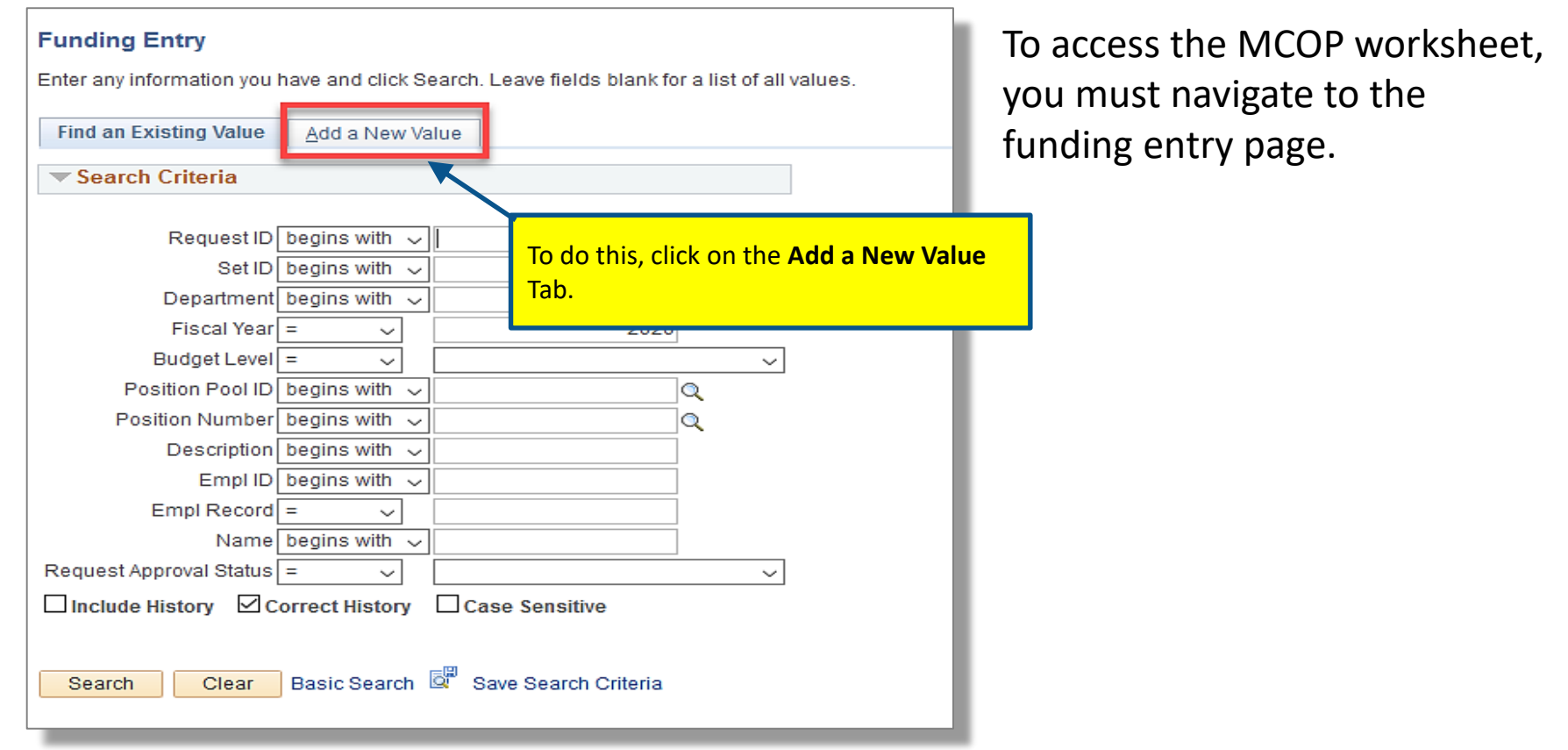

#### **[Please refer to funding entry training for additional information establishing position](https://ucpath.uci.edu/user-type/transactional-users.html)**

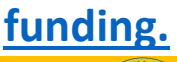

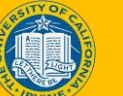

#### Funding Entry - Add a New Value tab

To enter new funding, update existing funding, or view existing funding information, enter the following on the Add a New Value tab:

- **Department** in which the position resides
- **Position Number**

**Note:** The **Fiscal Year** will default to the current period. If you wish to enter funding for a future period, this field must be updated here.

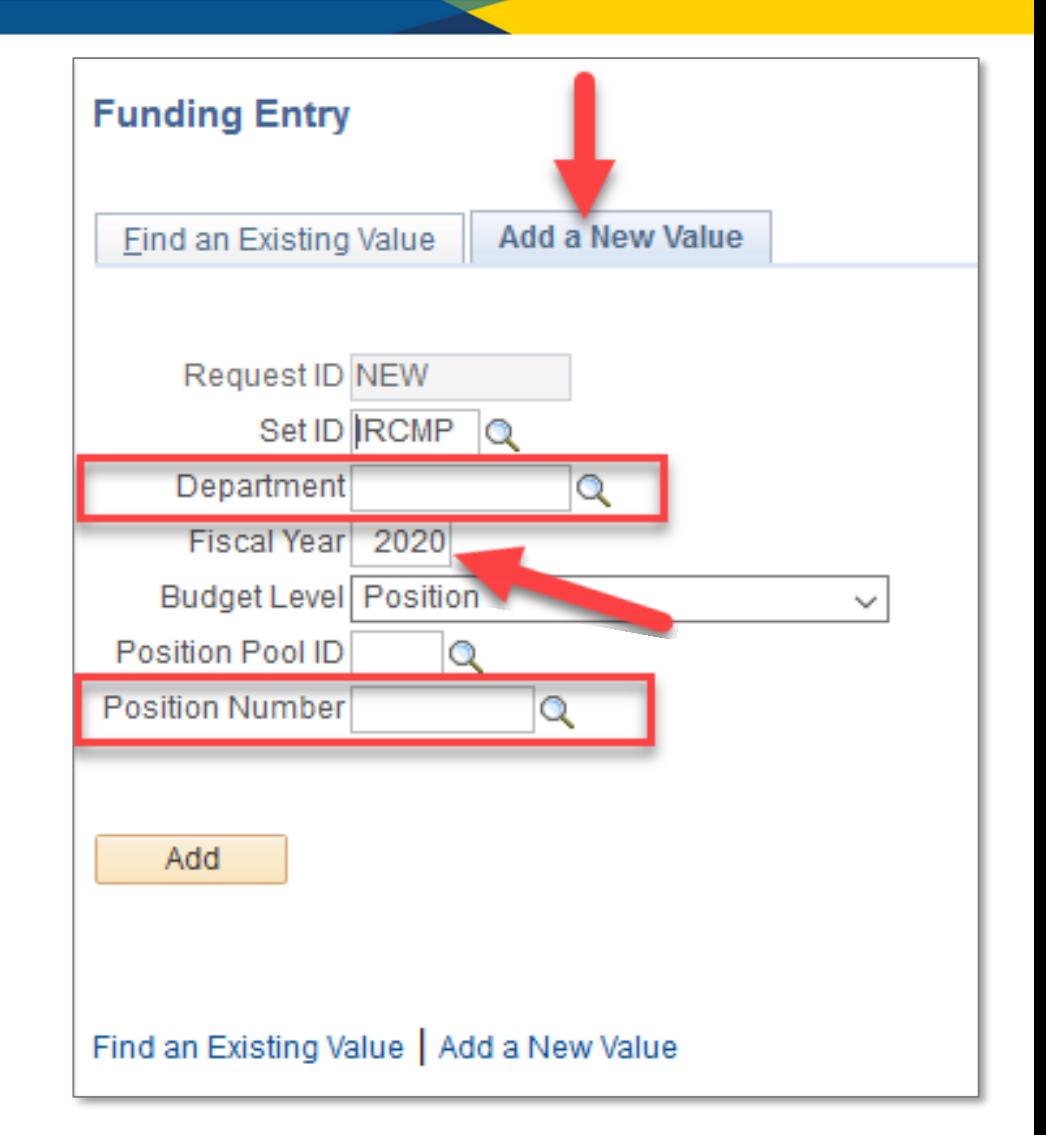

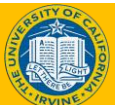

#### Funding Entry Data Elements

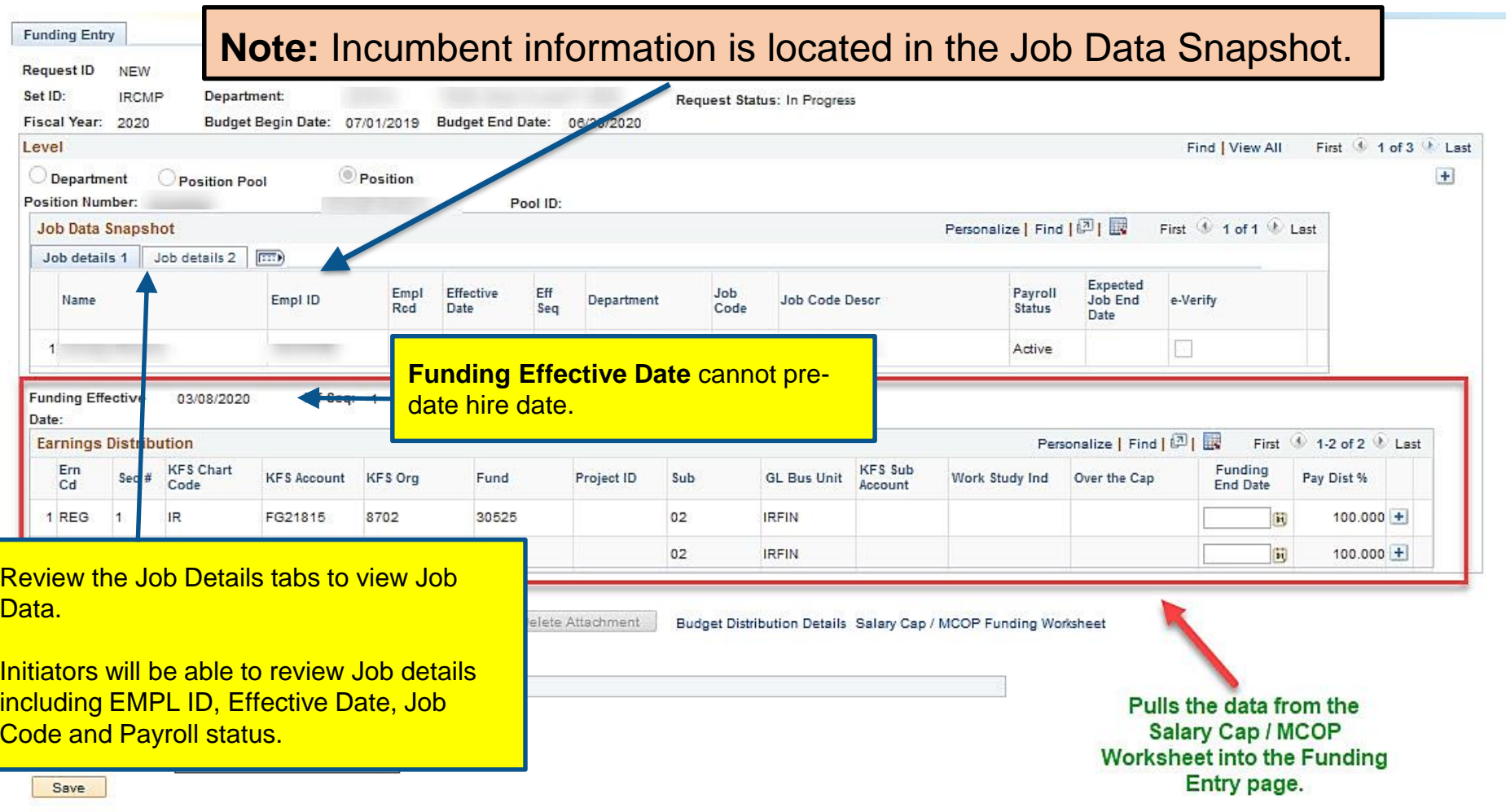

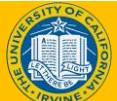

#### Funding Entry – Enter KFS Account

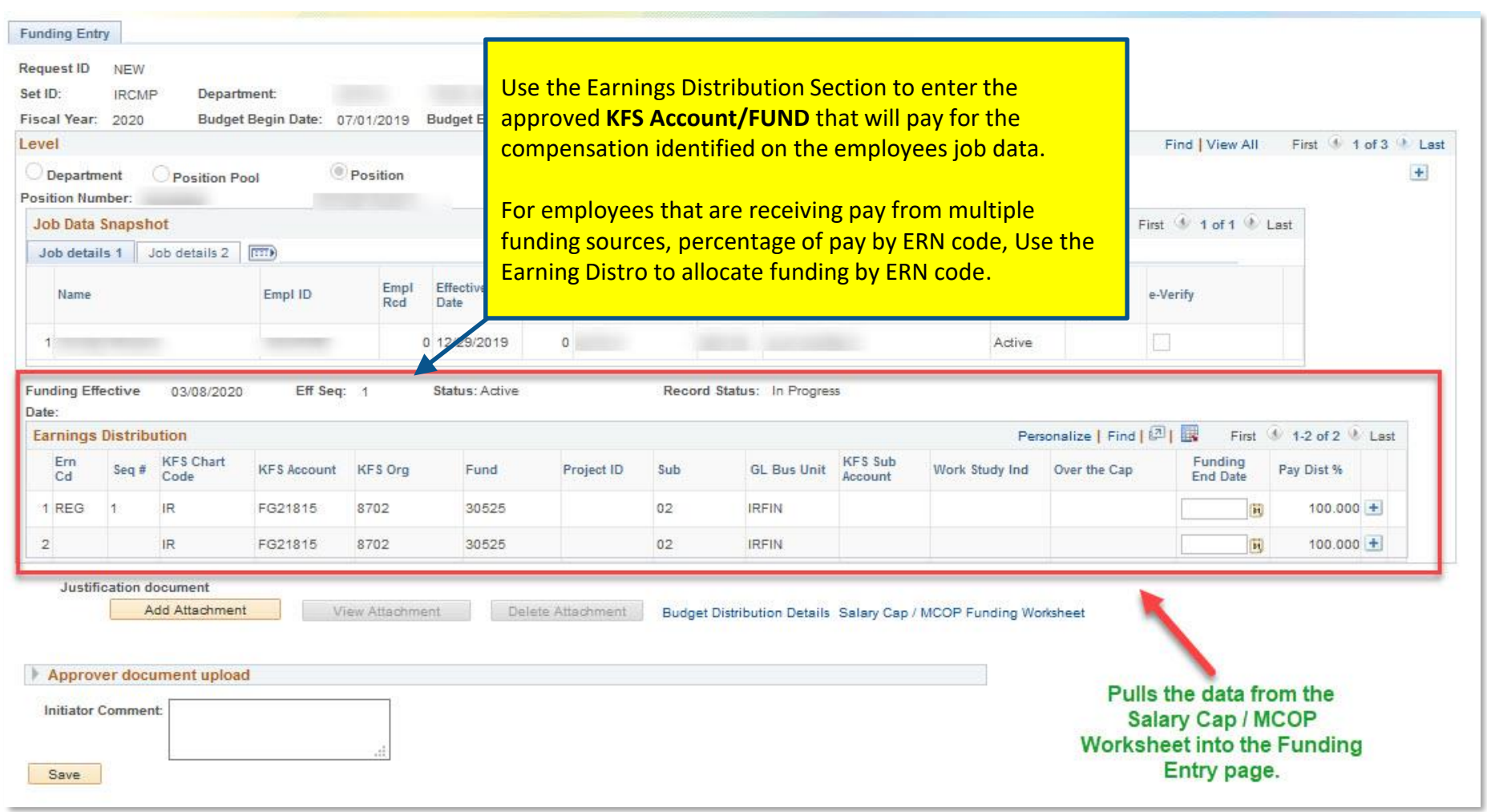

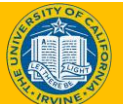

#### How to access the worksheet

#### The **Salary Cap/MCOP Funding Worksheet** link is located at the bottom of the Funding Entry page. order to access the worksheet, an incumbent must be hired into the

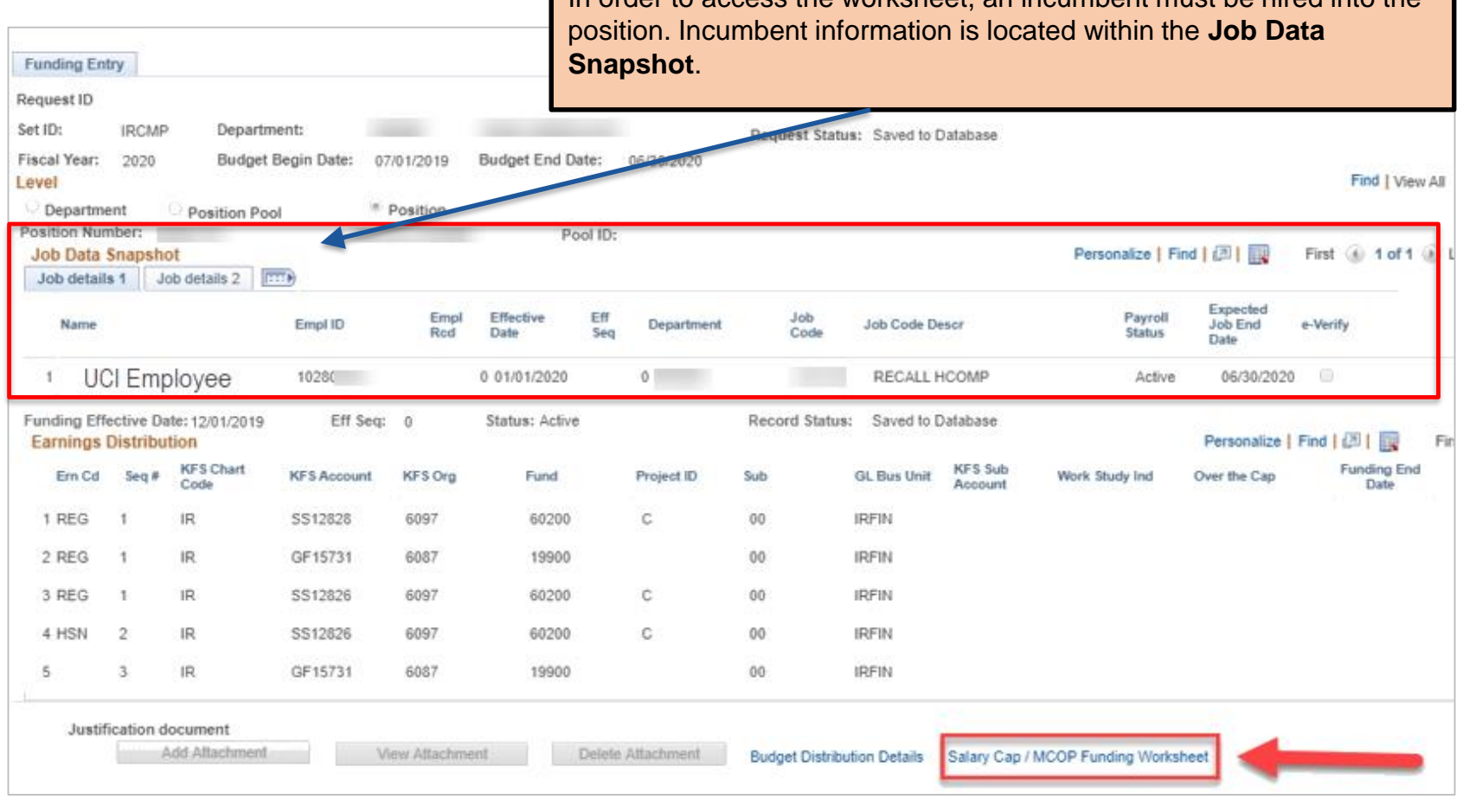

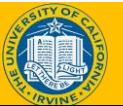

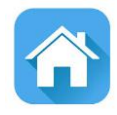

# LESSON 2 Salary Capped Funding

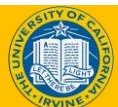

# Lesson Objectives

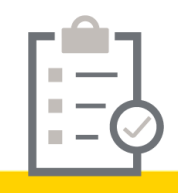

1: Purpose of Salary Cap/MCOP Funding Worksheet Salary Capped Funding 2

> 3: Health Sciences Salary Caps & Multiple Components of Pay

#### *In this lesson, we will:*

- What are salary capped funds
- When do salary capped funds require the use of the worksheet
- How to setup the worksheet for salary capped funds

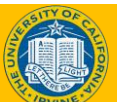

# What is Salary Cap Funding

Many UCI employees are paid using funds the have salary caps.

- A custom effective-dated table that stores salary cap rates, fund and project attributes is available in UCPath.
	- The tables is effective-dated so that changes to salary cap rates over time can be tracked and applied.
	- The following types of funds are stored in this table: Federal, sponsored, state, general, restricted, sponsor name, award type, federal flow through, and other sponsor types.
	- Cap rates will be prorated based on Compensation Frequency of the employee (e.g. 9 over 12).

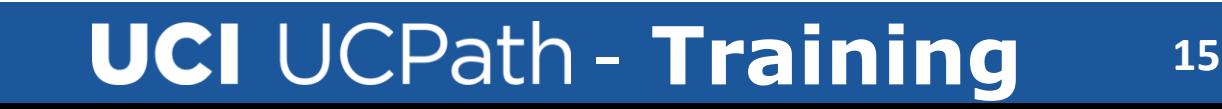

#### Salary Cap/MCOP Funding Worksheet

The Salary Cap/ MCOP Funding Worksheet is required when an employee is compensated with funds that have a salary cap and their compensation exceeds the amount allowed for the capped fund.

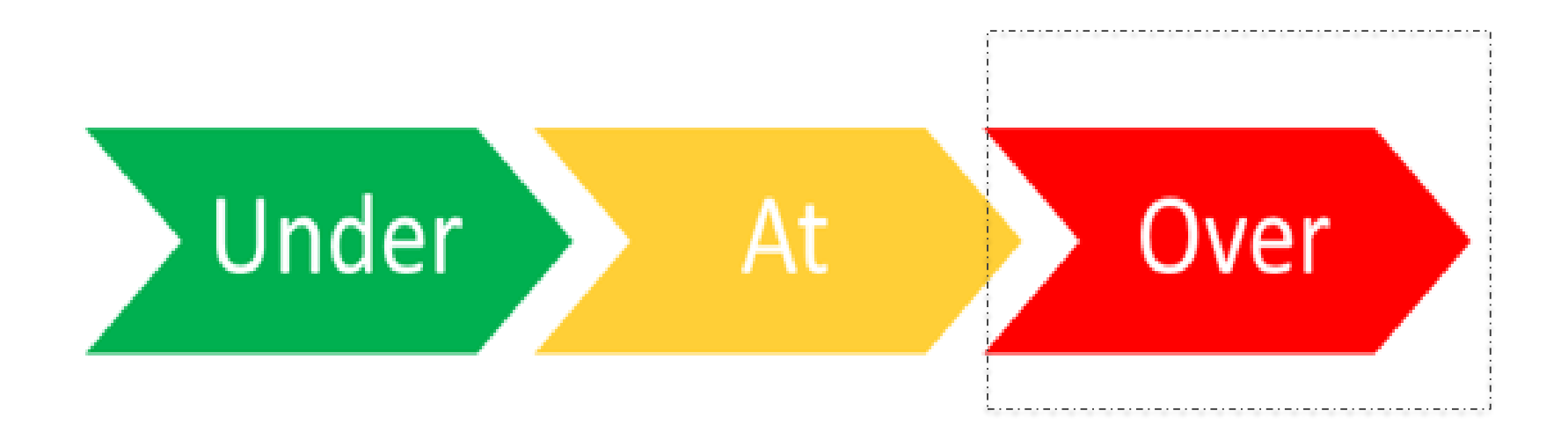

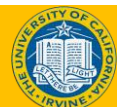

#### Salary Cap/MCOP Funding Worksheet

#### Select the Salary Cap/MCOP Funding Worksheet hyperlink on the bottom right of page to access the MCOP funding worksheet.

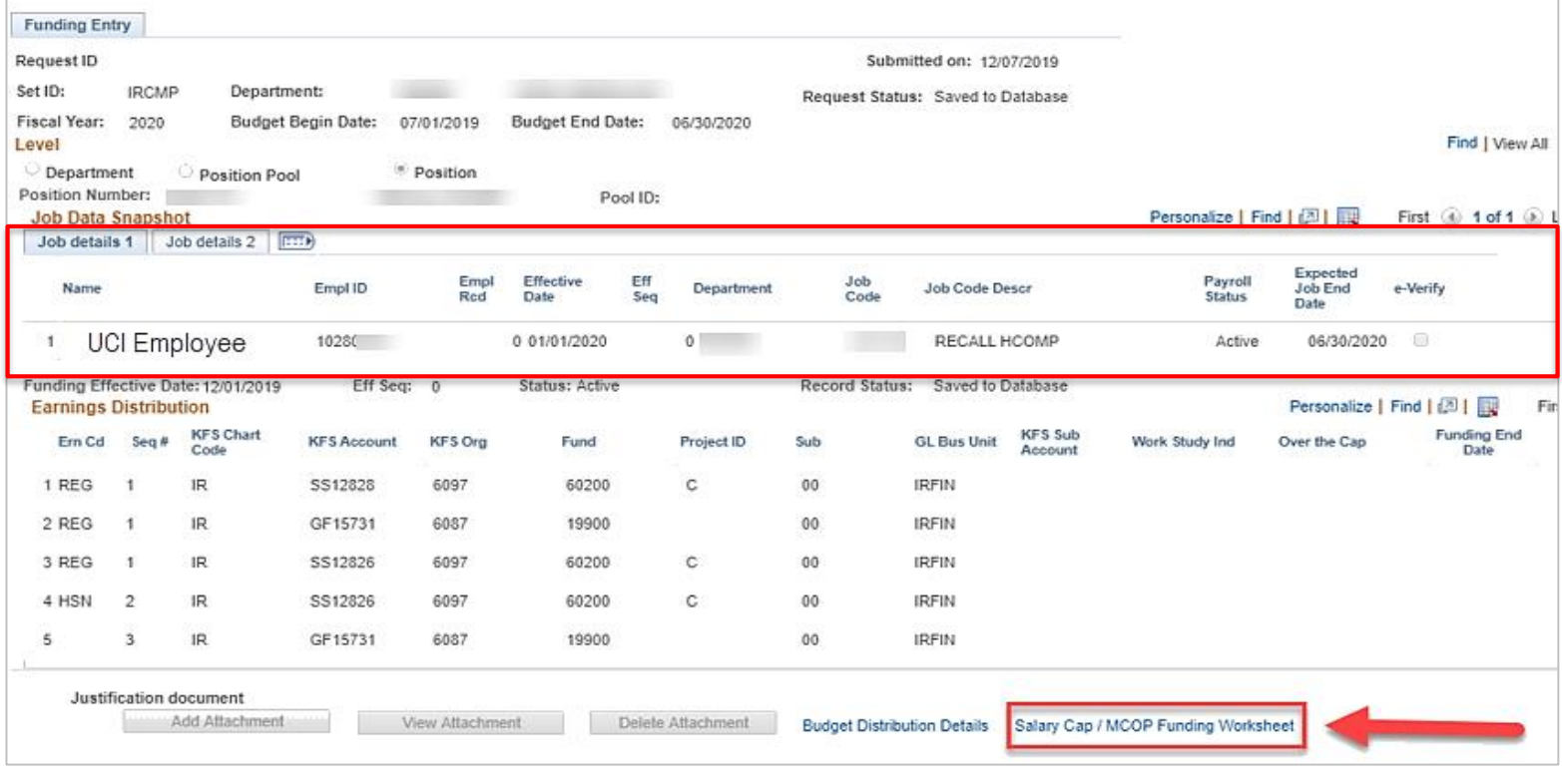

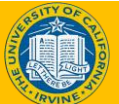

#### Components of the Worksheet

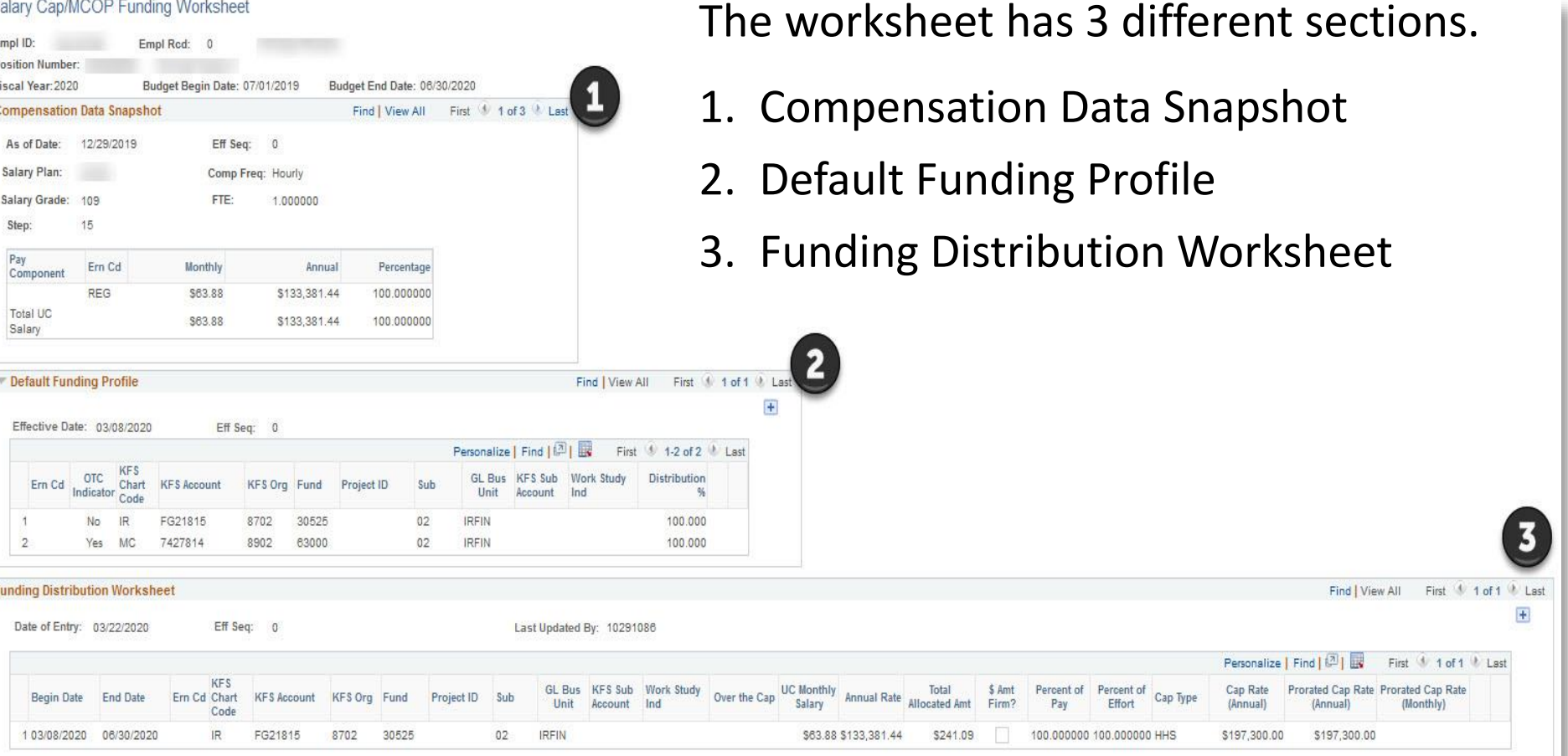

Funding Distribution Preview Return to Funding Entry

Salary Cap/MCOP Funding Worksheet

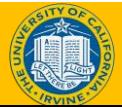

#### Compensation Data Snapshot

The **Compensation Data Snapshot** provides the employee's monthly and annual compensation amount by earn code and percentage.

When accessing the MCOP worksheet, the compensation details are displayed at the top of the page.

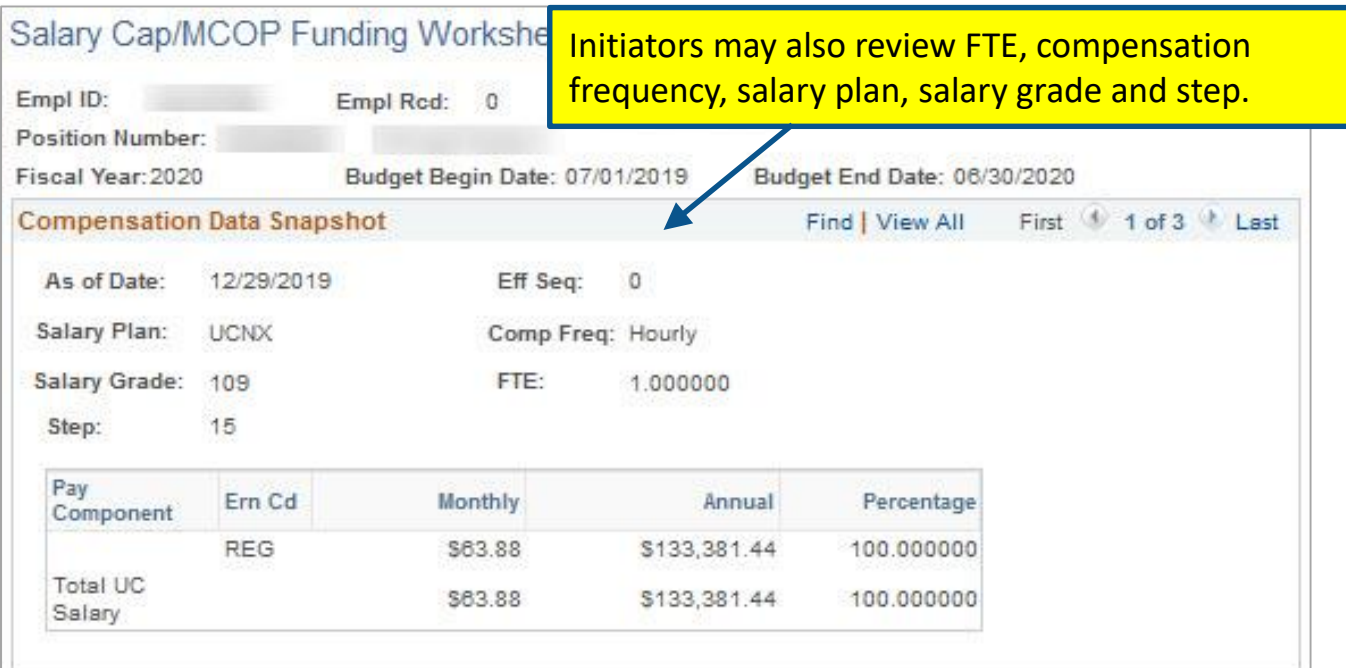

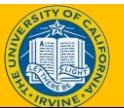

### Default Funding Profile

- **Default Funding Profile** section is set up to ensure that payroll expenses are charged to the correct KFS account/fund. Initiators have to indicate which account and fund will pay up to the cap and which will pay over the cap.
- **Effective Date**  indicates when the use of this funding should begin.
	- $\circ$  These dates can be in the future, though it is recommended to not plan too far in the future should the funding need to change.

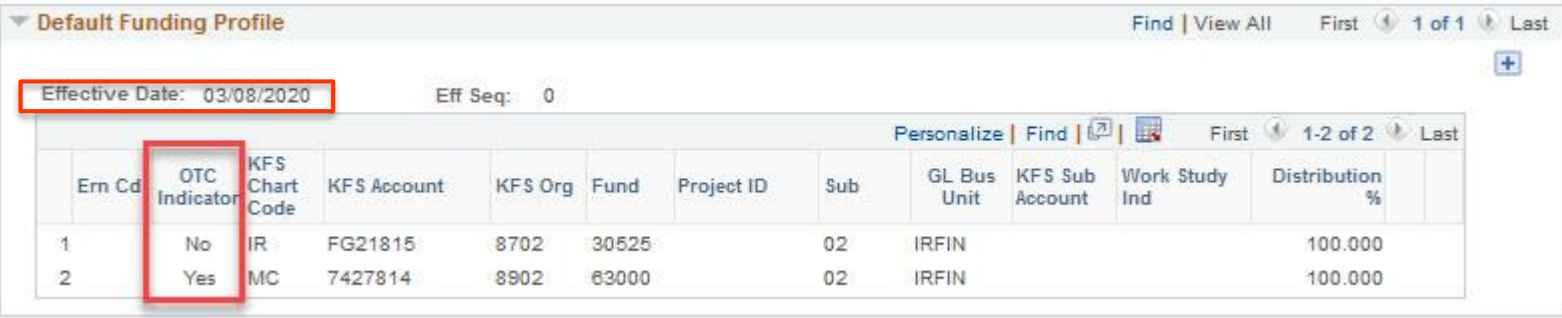

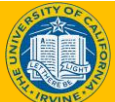

### Default Funding - Salary Cap

#### **Scenario**

Employee has a salary of \$125,000. The KFS account used has a salary cap of \$100,000.

The initiator will have to enter another account to cover the over the cap gap amount (\$25,000).

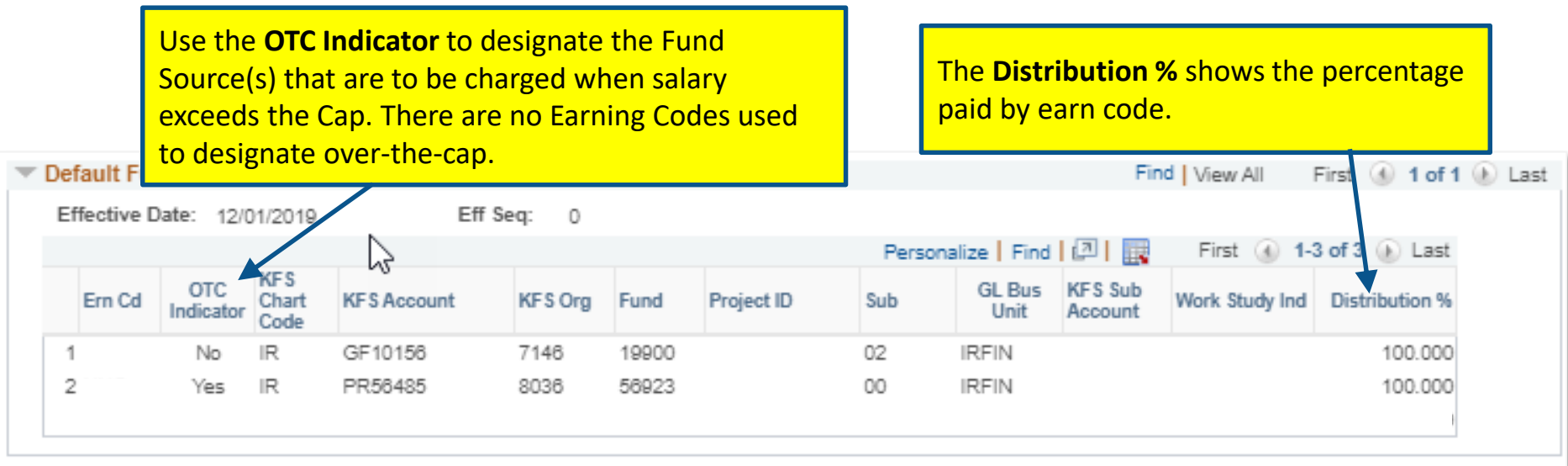

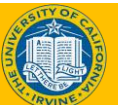

### Funding Distribution Worksheet

The **Funding Distribution Worksheet** section allows the initiator to identify the desired funding sources for employee payroll expenses.

- The **Begin Dates** and **End Dates** are specified to inform UCPath when the KFS Account should begin and end paying from the distribution line.
	- o **Begin Date** should match the Effective Date in the Default Funding Profile section.
	- o **End Date** should not go past the fiscal year end date of 6/30/YYYY.
- The **Percent of Pay** and **Percent of Effort** fields must sum to 100% for each line entered.

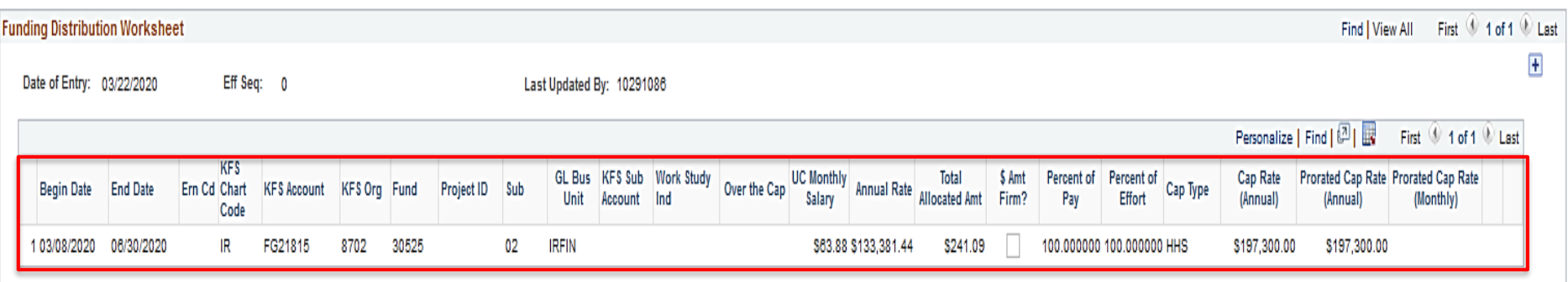

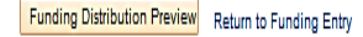

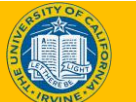

# Percentage of Effort

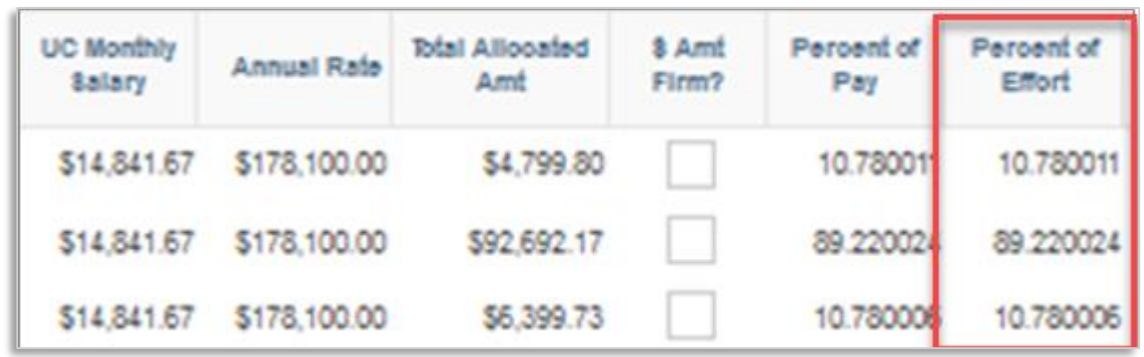

Effort is the portion of time spent on a particular activity, expressed as a percentage of the individual's total activity for the institution. Total effort must equal 100%, no matter how many hours were worked.

Percent of effort isn't the same as distribution effort on the funding worksheet.

The funding worksheet percent of effort is derived from different logic than the funding entry page use by ERN code.

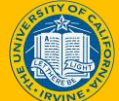

# Funding Preview

After entering the account information within the Funding Distribution section, select the Funding Distribution preview button to review all fund all funding data on within the position record.

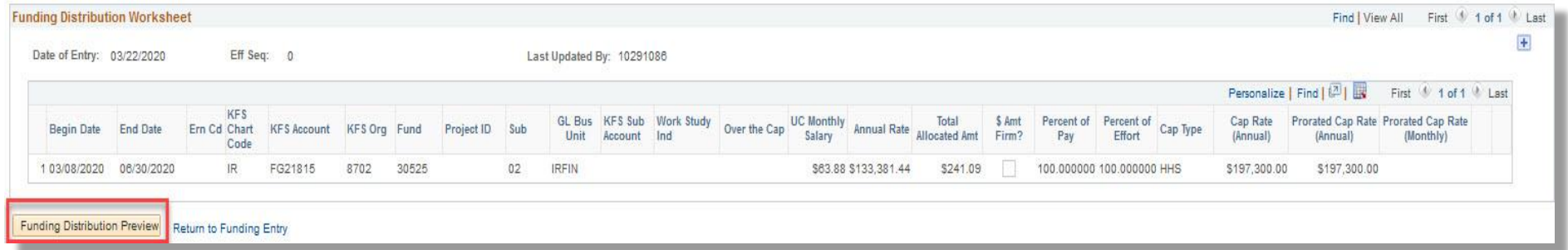

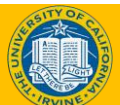

# Funding Preview

- The **Funding Distribution Preview** page displays a preview of all funding distributions, to verify the data is accurate and complete, and includes the applied caps and over the cap amounts.
- If there are no errors, click the **Submit to Funding Entry** button to move the funding entered on the worksheet to the Funding Entry page.

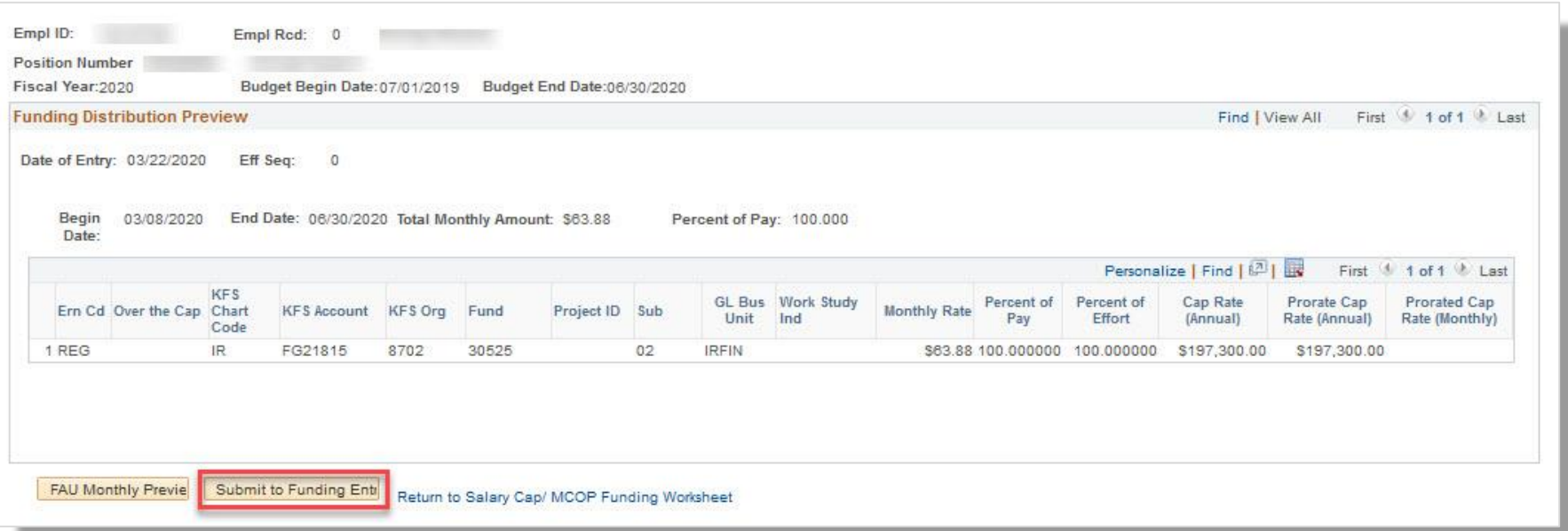

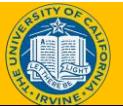

#### Submission from Funding Entry page

- The worksheet pulls the information into the Funding Entry page.
- You must click **Save** in order to get the **Submit** button.

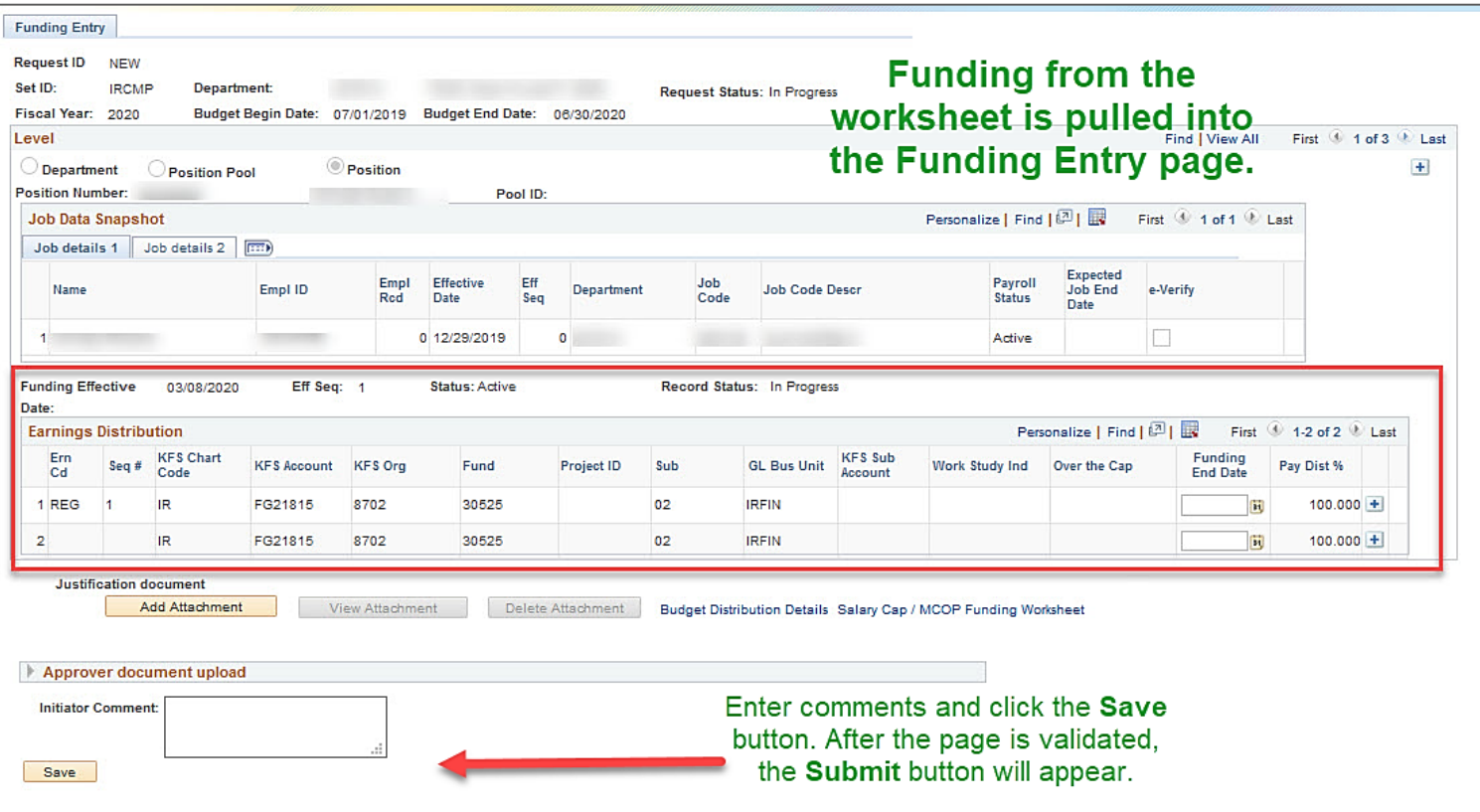

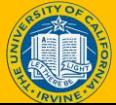

### Funding Entry & Updates–Approval

#### All funding entry and updates trigger the **Approval Workflow Engine (AWE)**.

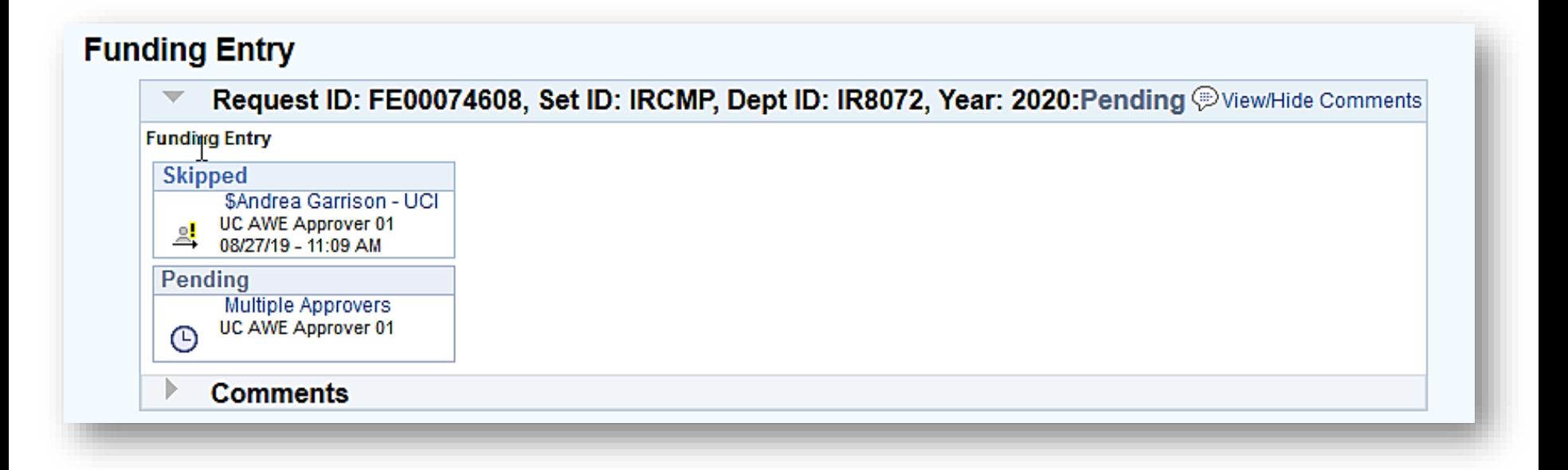

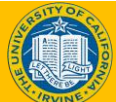

#### Approval Verification – Email Notification

After final approval of the funding entry or funding update, the system automatically sends an email notification to the department Initiator, which indicates the transaction is approved or denied.

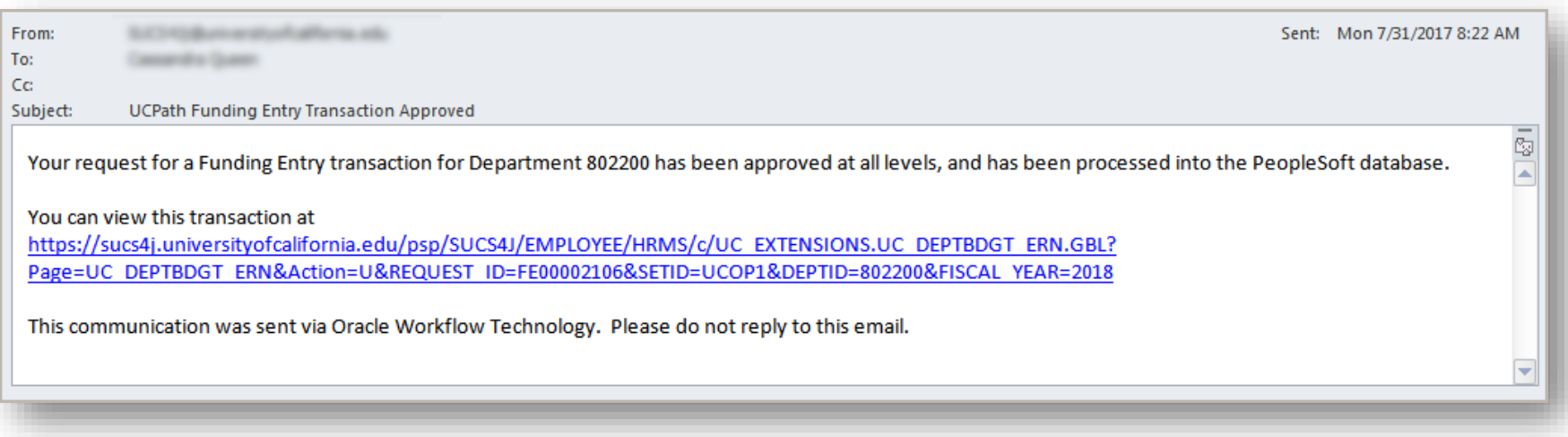

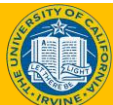

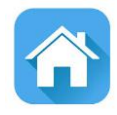

# LESSON 3 Health Sciences Salary Capped Funding & Multiple Components of Pay

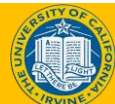

# Lesson Objectives

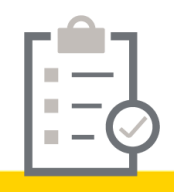

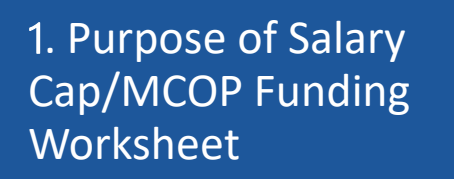

2: Salary Capped Funding

Health Sciences Salary Caps & Multiple Components of Pay

#### *In this topic we will:*

- Evaluate HCOMP Compensation Identifiers
- Review setting up compensation in Job Data
- Understand Job Earnings Distribution

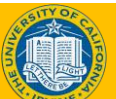

3

# Example of H-COMP Setup

College of Health Sciences has complex funding requirements due to the frequent use of Salary Caps & Multiple Components of Pay.

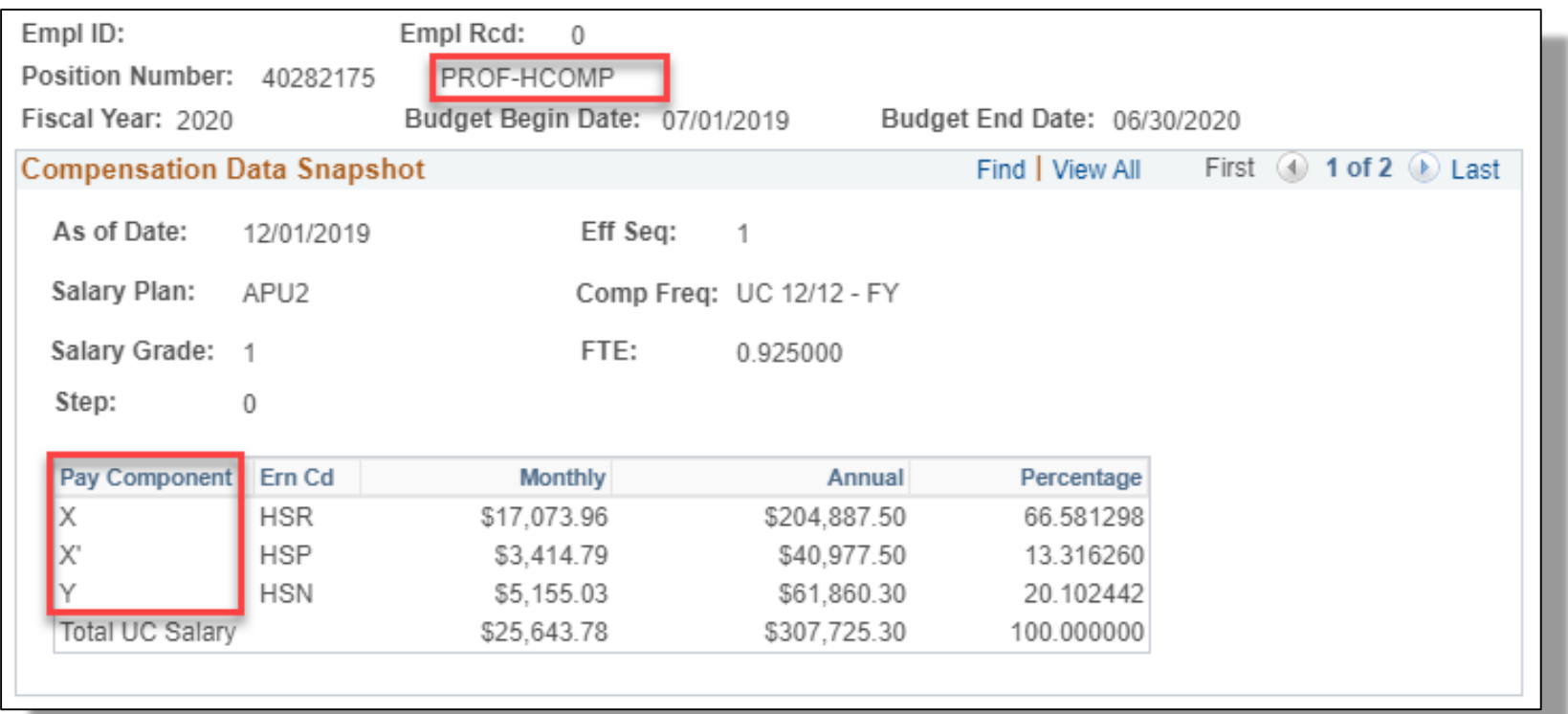

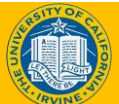

# CHOS X,Y&Z Pay Components

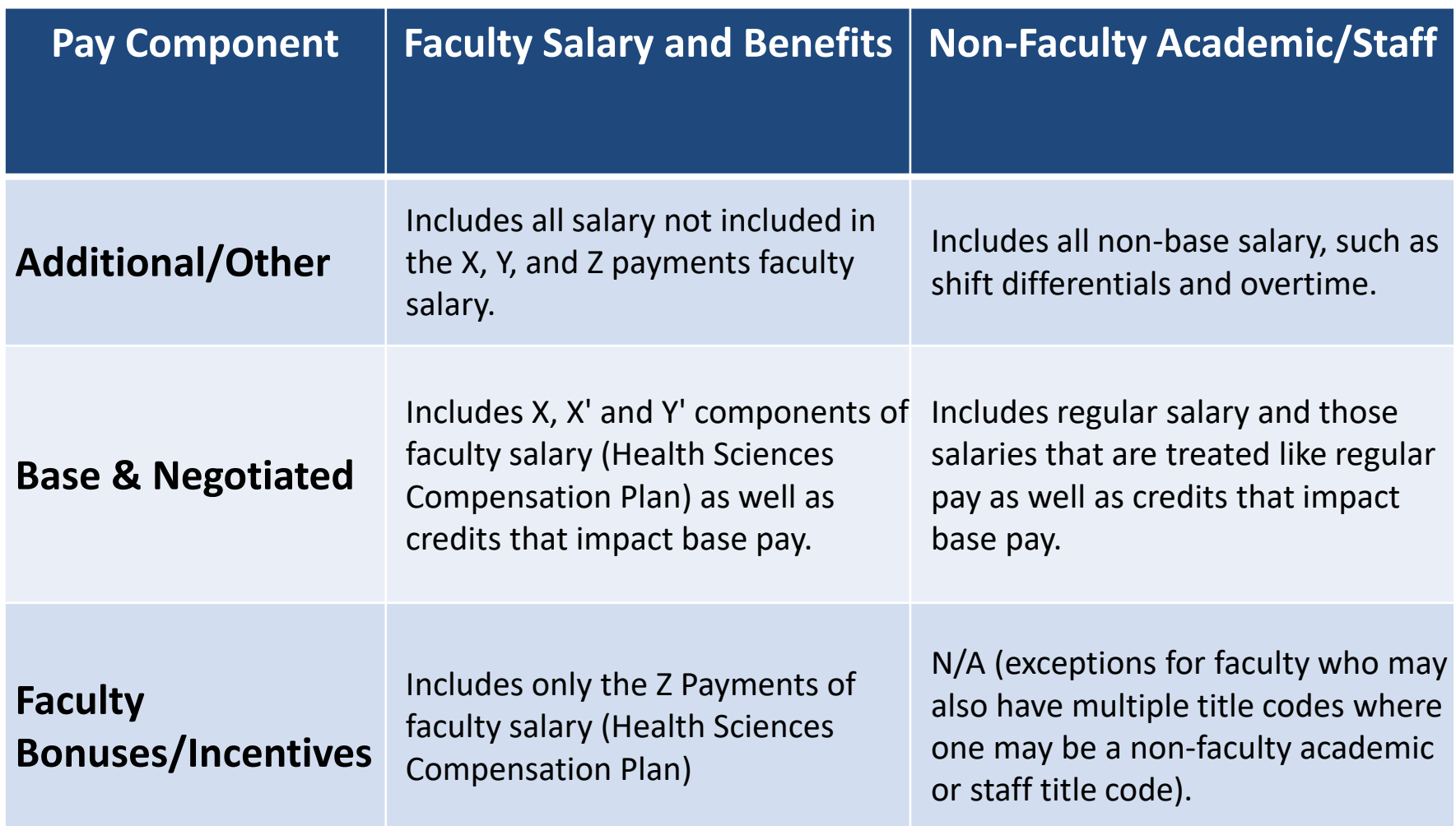

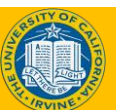

## COMP Rate Codes

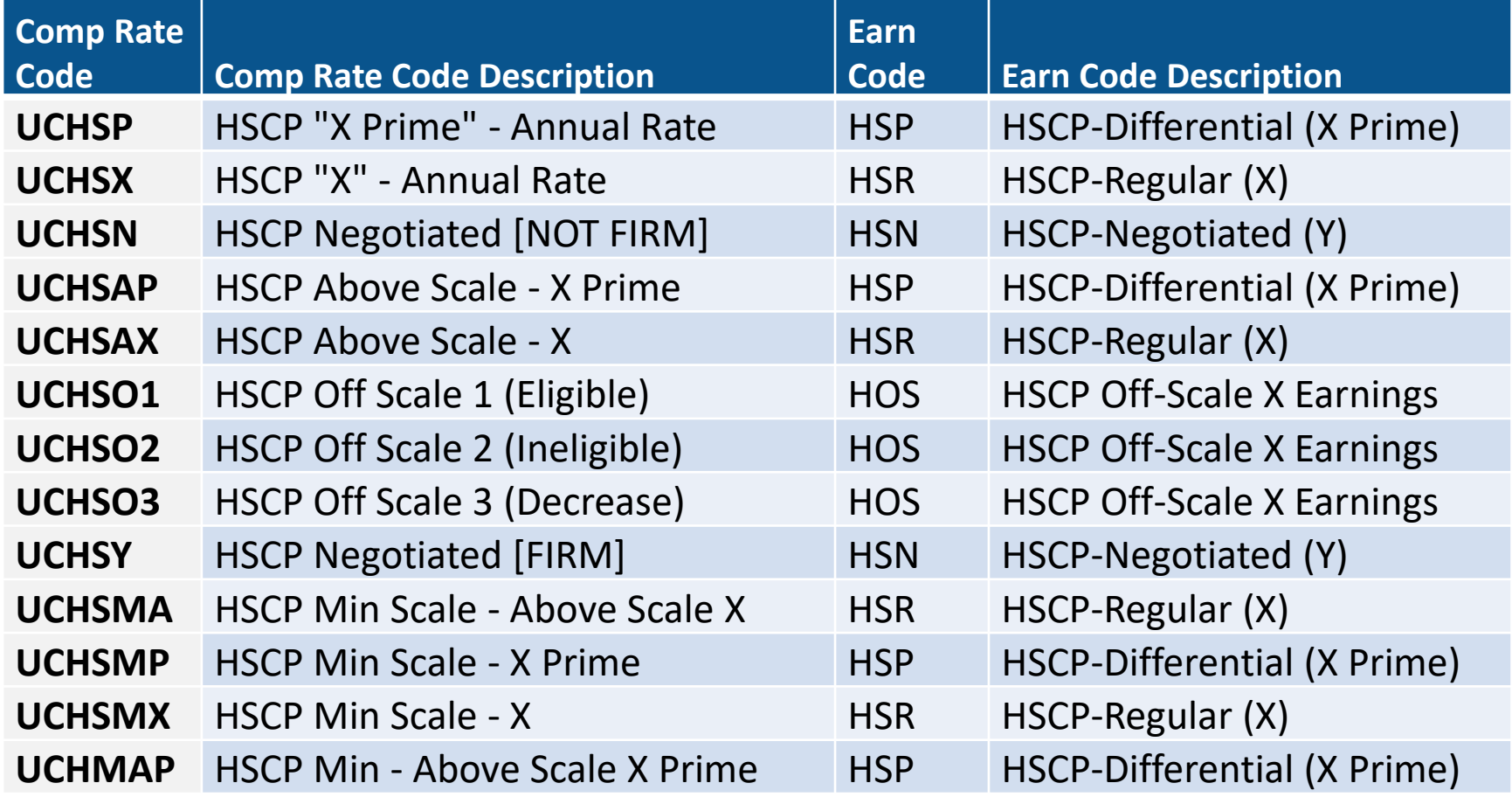

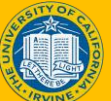

### H-COMP Compensation Identifiers

The example below provides a detailed snapshot of a professor of health sciences compensation funding. As shown below, the professor is compensated by three different funds:

- X= HSR Regular Salaried
- HSP= Regular Salaried Differential (X Prime)
- HSN= Negotiated Salary (Additional Compensation)

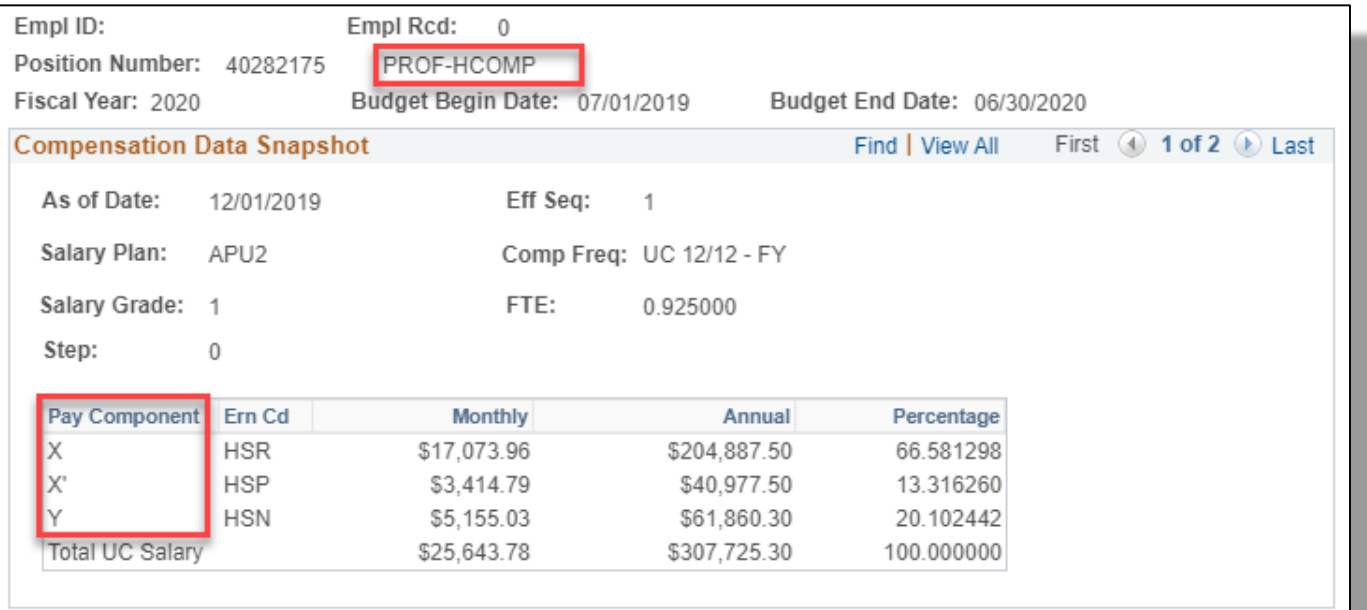

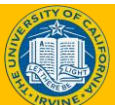

# Set up in Job Data

When an employee is hired, the compensation is entered on the Job Data tab using one of the Smart HR templates.

- The Salary Plan, Salary Grade and Step populates the Job Compensation – Pay Components section.
- When manually entering this information, leave the Step blank.

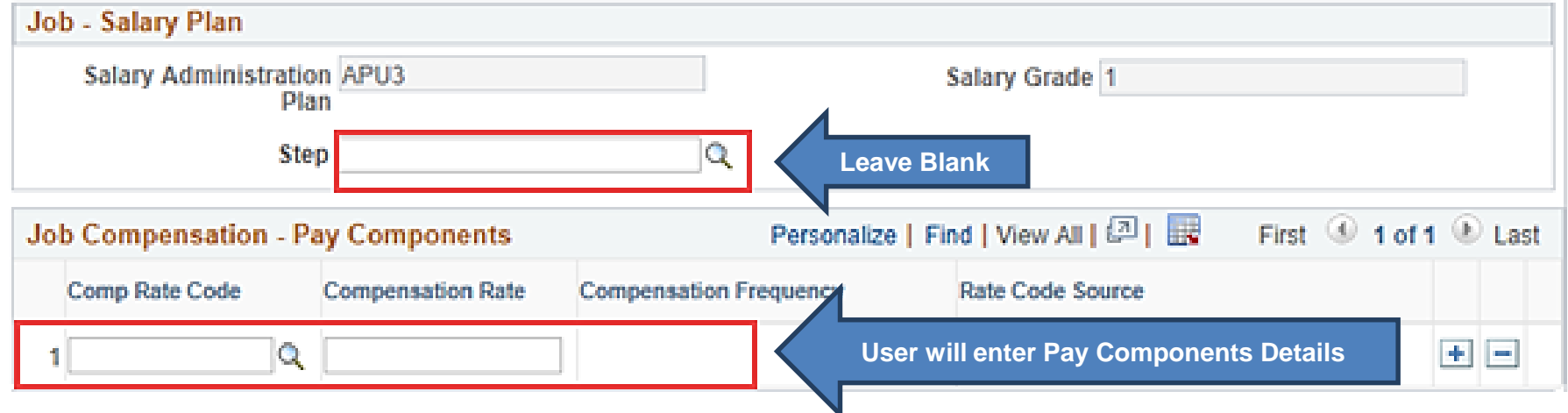

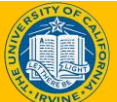

#### JCPath - Training 35

# Adding Comp Rate Codes

X and X Prime and both derived from the salary steps.

Adding a new row will allow the users to enter the COMP Rate code and COMP Rate Annual Percentage.

**Note**: When Adding Row, Rate Code Source will always read manual.

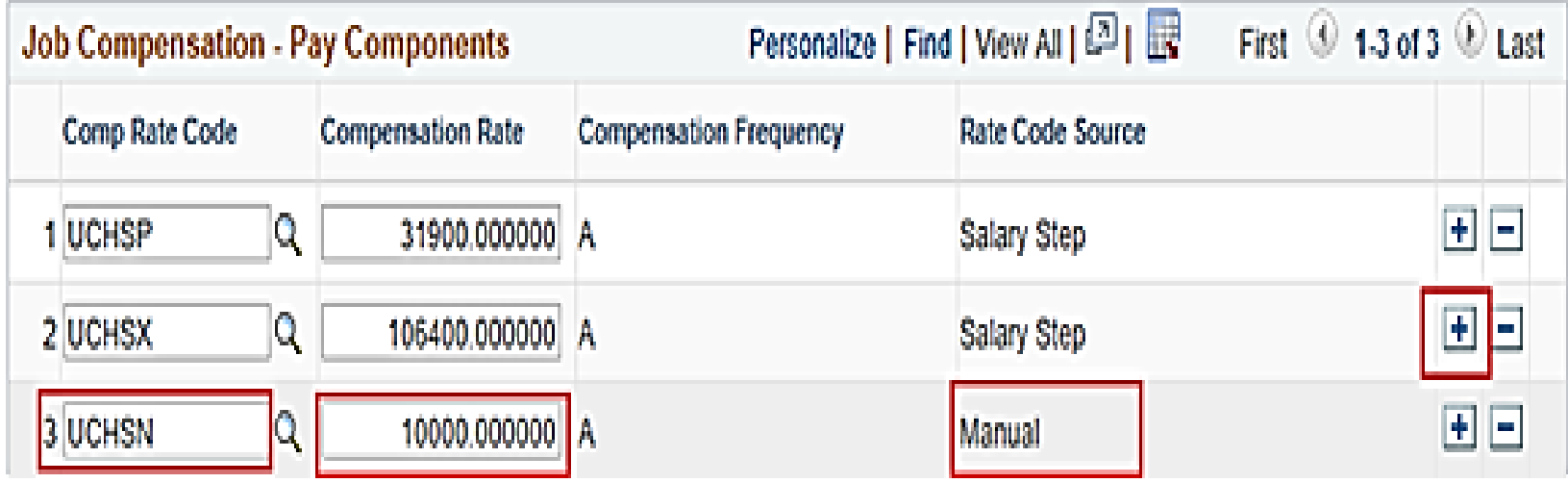

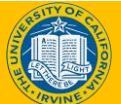

# Job Earnings Distribution

Aggregate Comp Rate is derived based on the Compensation Rate Annual Amounts and FTE. This amount is the monthly amount the employee will receive for this compensation plan. This does not include additional pay, or pay from any other jobs.

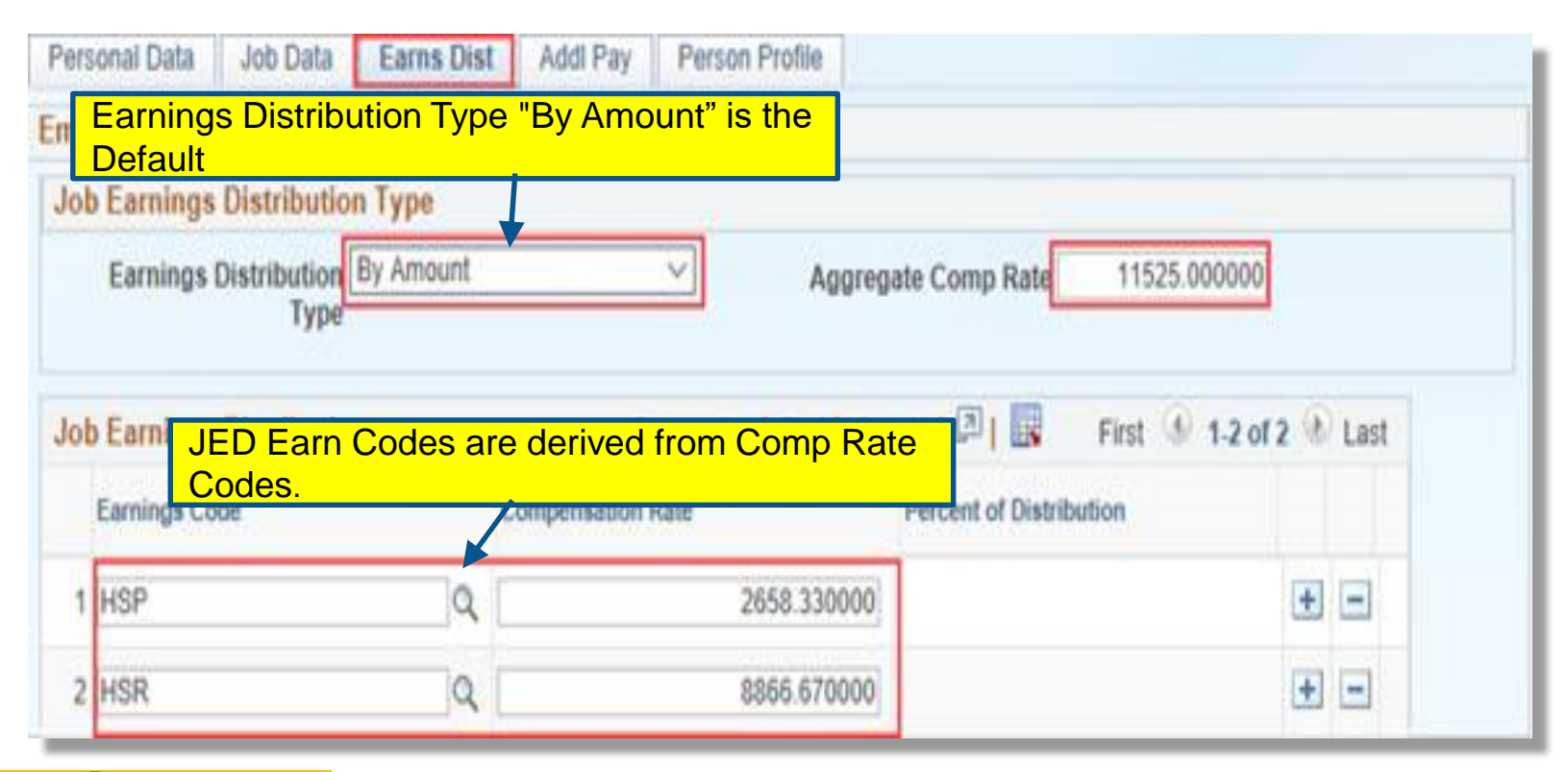

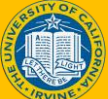

#### H-COMP Funding Worksheet Availability

The newly created job must be approved and processed by UCPC to activate the Salary Cap/MCOP Worksheet hyperlink.

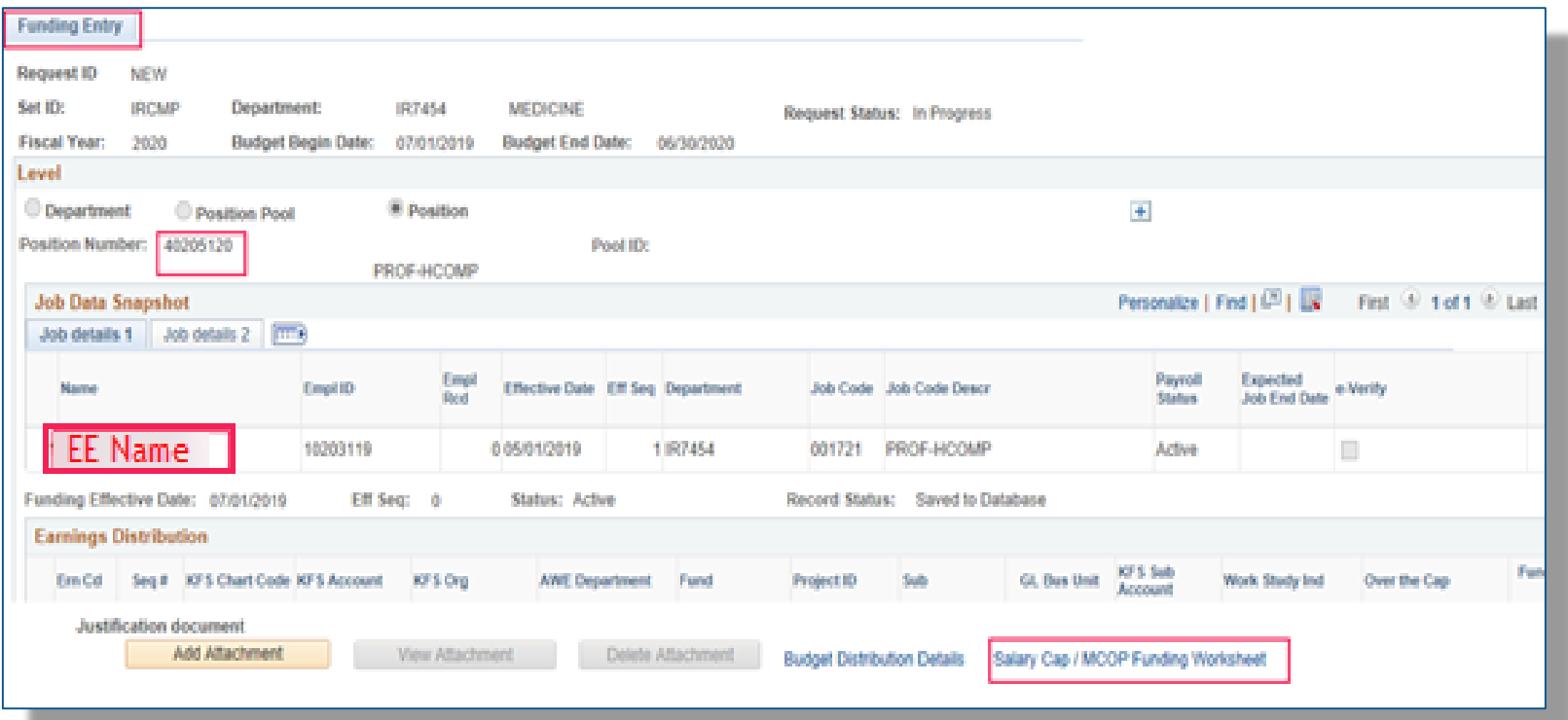

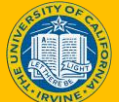

# H-COMP Default Funding Profile

**Default for OTC Indicator=No:** recommended to always enter a default account.

Leave the Earn Code Blank, and then enter "No" for the OTC Indicator. Enter appropriate fund information. This will be the default for all rows that are NOT OTC, even when there is no Salary Cap.

**Default for OTC Indicator=Yes:** Leave the Earn Code blank, and entering "Yes" for the OTC indicator. Enter appropriate fund information. This will be the default for OTC Rows, if no others are specified.

**Default for specific Earn Code:** Enter Earn Code, set the OTC Indicator to Yes or No, as appropriate. Enter the funding information. Repeat for all Earn Codes as required.

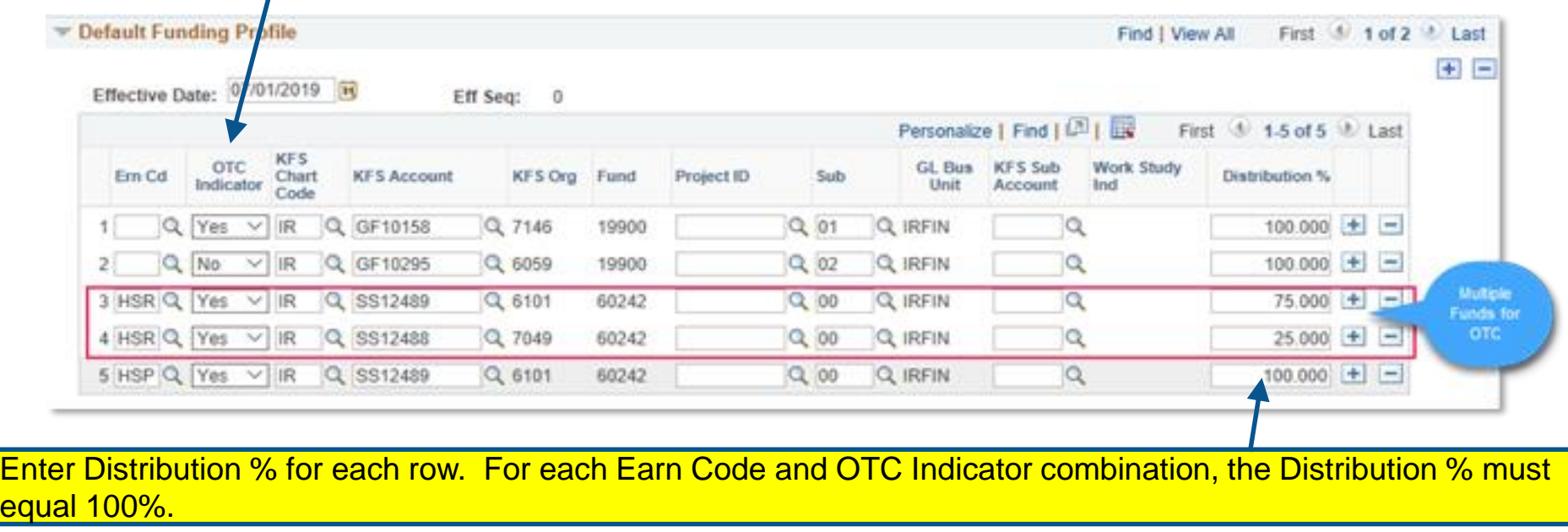

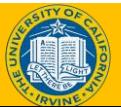

eq

## Instructor Demo

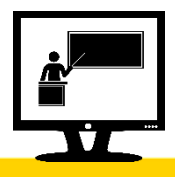

#### **Initiate New Position Funding Entry Request - MCOP**

- Watch as your instructor demonstrates how to initiate a personal data change template transaction in UCPath.
- Follow along using the UCPath Help topic.
	- Open the [UCPath Help site a](https://sp.ucop.edu/sites/ucpathhelp/LocationUsers/LOCplayer/data/toc.html)nd refer to the *Initiate New Position Funding Entry Request - MCOP* topic.
	- Launch the **See It** version of the topic.
- At the end of the demonstration, you will have the opportunity to practice this task.

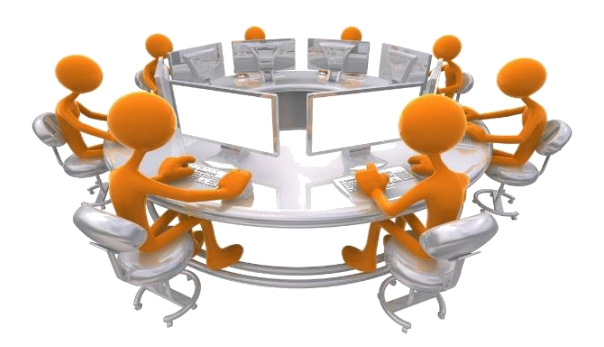

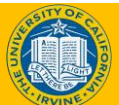

## Course Review

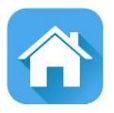

User Productivity Kit Simulations(UPK) are available to provide users additional training demonstrations for your transactions.

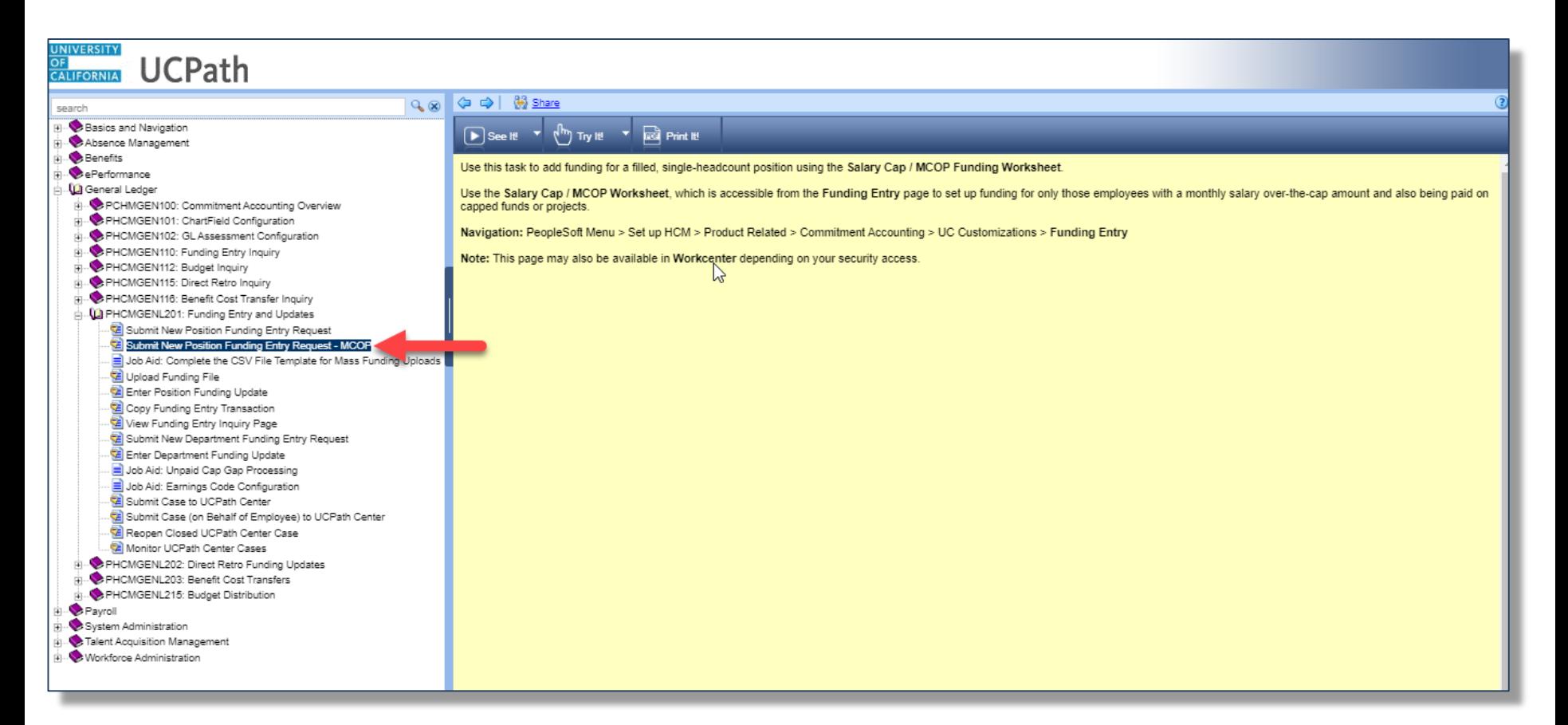

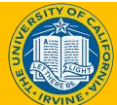

# Where to Get Help

- The **[UCPath Help](https://sp.ucop.edu/sites/ucpathhelp/LocationUsers/LOCplayer/data/toc.html)** site is your first level of support. Search for conceptual content, job aids or step-by-step instructions for UCPath tasks.
	- From the UCPath portal homepage, expand the **Help / FAQ** section on the left side of the page and then click the **"Location Users"** link to open the site. \**An Adobe PDF version is available for users with screen readers.*
- If you're experiencing issues, or have questions about transactions, please contact the **Employee Experience Center** at (949) 825- 0500, or submit a ticket by visiting **[UCPath.UCI.Edu](ucpath.uci.edu)**

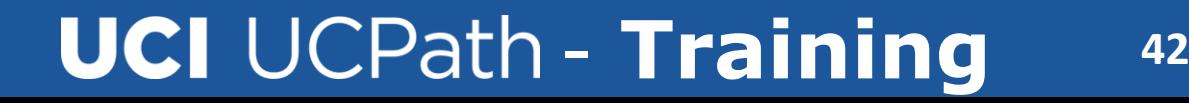

## Training End

# **Thank You!**

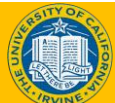